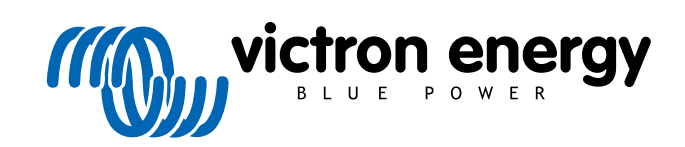

РУССКИЙ

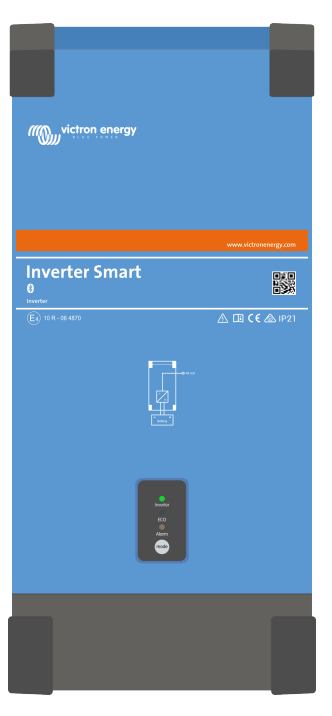

# **Inverter Smart Руководство пользователя**

rev 02 - 03/2024 Данное руководство также доступно в формате [HTML5](https://www.victronenergy.com/media/pg/Phoenix_Inverter_Smart/ru/index-ru.html).

# Содержание

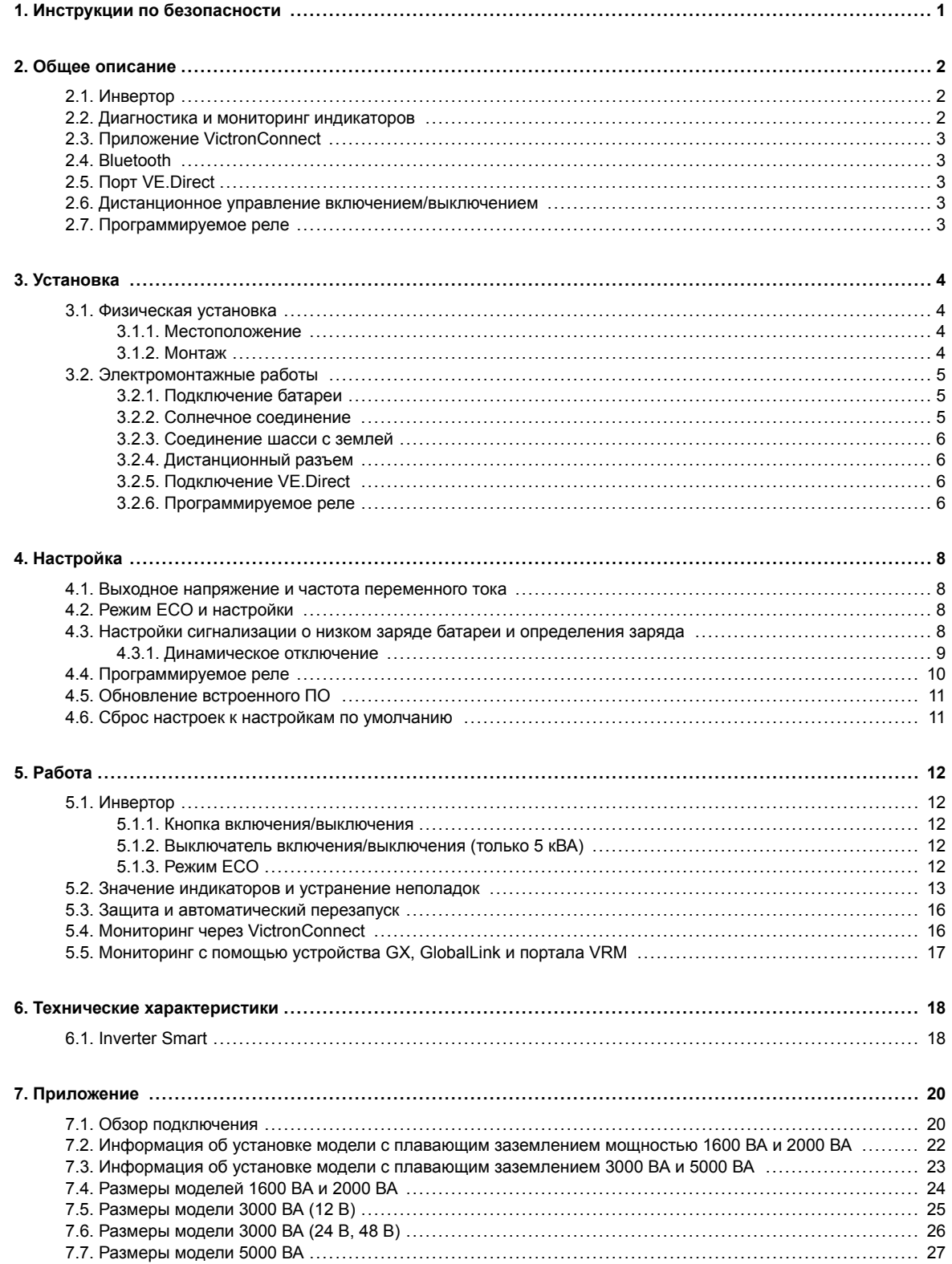

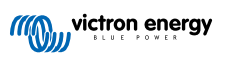

# <span id="page-2-0"></span>**1. Инструкции по безопасности**

#### **Общие**

Пожалуйста, прочтите документацию, прилагаемую к оборудованию, для ознакомления с символами и указаниями по безопасности перед началом эксплуатации. Данное оборудование было разработано и испытано в соответствии с международными стандартами. Оборудование должно использоваться исключительно по прямому назначению.

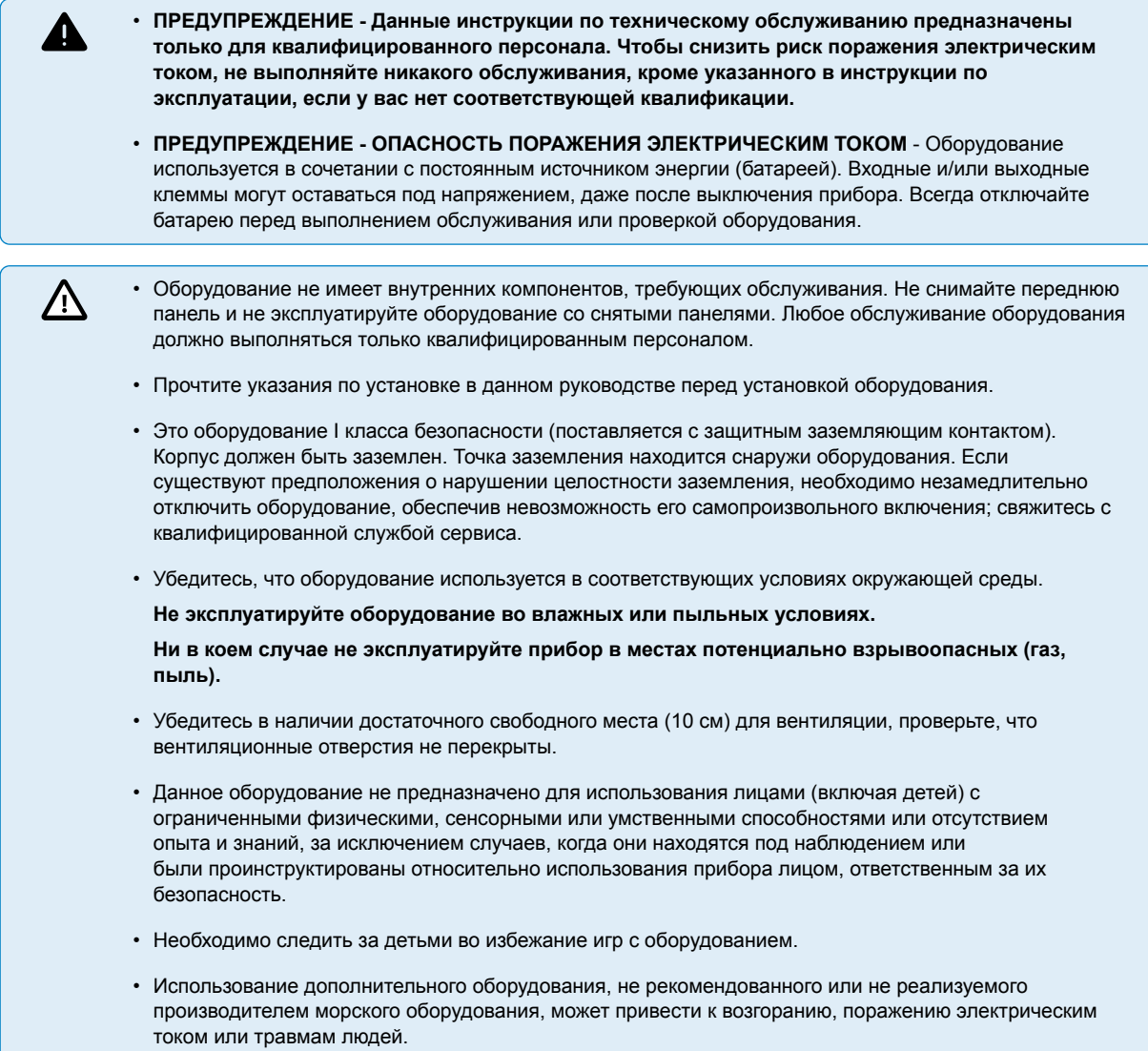

#### **Транспортировка и хранение**

Убедитесь, что сетевой кабель и кабели батареи отключены перед транспортировкой или хранением прибора.

Не принимаются претензии в отношении повреждений, причиненных оборудованию при транспортировке без оригинальной упаковки.

Храните оборудование в сухом помещении, температура в котором должна находиться в диапазоне -20 °C ... 60 °C.

Обратитесь к инструкции к батарее в отношении требований к транспортировке, хранению, заряду, подзарядке и утилизации батареи.

# <span id="page-3-0"></span>**2. Общее описание**

## **2.1. Инвертор**

#### **Подтвержденная испытаниями надёжность**

В инверторе используется полный мост с тороидальной трансформаторной топологией, которая подтвердила свою надежность многими годами эксплуатации. Он устойчив к короткому замыканию и защищен от перегрева, будь то из-за перегрузки или высокой температуры окружающей среды.

#### **Высокая пусковая мощность**

Для запуска таких нагрузок, как: оборудование с электродвигателем, силовые преобразователи для светодиодных ламп, ламп накаливания или электроинструментов.

#### **ЭКО-режим**

Режим ECO снижает энергопотребление инвертора примерно на 85 % за счет перехода в режим ожидания, когда к инвертору не подключены нагрузки. Когда инвертор переведен в режим ECO, он перейдет в режим ожидания, когда нагрузка будет меньше заданного значения. Во время работы в режиме ожидания инвертор каждые несколько секунд будет проверять, не увеличилась ли нагрузка снова. Если нагрузка увеличилась, инвертор выйдет из режима ожидания и возобновит обычную работу инвертора. Чувствительность режима ECO настраивается.

#### **Настраивается полностью**

- Выходное напряжение и частота переменного тока.
- Уровни перезапуска и отключения батареи при низком напряжении
- Включение/выключение и уровень чувствительности режима ECO
- Программируемое реле.

#### **Для передачи нагрузки на другой источник переменного тока: Автоматический переключатель передачи**

Для инверторов мы рекомендуем использовать автоматический переключатель [Filax2.](https://www.victronenergy.com/transfer-switches/filax-2) Filax2 отличается очень коротким временем переключения (менее 20 миллисекунд), так что компьютеры и другое электронное оборудование продолжат работать без перерывов. В качестве альтернативы используйте [инвертор/зарядное устройство](https://www.victronenergy.com/inverters-chargers) со встроенным переключателем передачи.

### **2.2. Диагностика и мониторинг индикаторов**

Инвертор отображает основную рабочую информацию и предупреждения с помощью индикаторов:

- Состояние инвертора.
- Предупреждение или сигнал тревоги о перегрузке.
- Предупреждение или сигнал тревоги о перегреве.
- Предупреждение или сигнал тревоги о низком напряжении батареи.
- Предупреждение или сигнал тревоги о высокой пульсации постоянного тока.

Дополнительные параметры можно контролировать с помощью приложения VictronConnect:

- Состояние инвертора.
- Напряжение батареи.
- Выходное напряжение переменного тока.
- Нагрузка переменного тока.
- Статус реле.
- Предупреждения и сигналы тревоги.

Полный список всех светодиодных индикаторов и параметров мониторинга см. в [Работа \[12\]](#page-13-0) главе.

# <span id="page-4-0"></span>**2.3. Приложение VictronConnect**

Приложение VictronConnect используется для мониторинга, управления и настройки инвертора. Приложение можно установить на телефон, планшет или компьютер. Приложение доступно для Android, iOS, Windows и macOS. Приложение взаимодействует либо через Bluetooth, либо через USB, подключенный к порту VE.Direct.

Для получения дополнительной информации о приложении и для загрузки приложения см. [страницу продукта](https://www.victronenergy.com/panel-systems-remote-monitoring/victronconnect) [VictronConnect.](https://www.victronenergy.com/panel-systems-remote-monitoring/victronconnect)

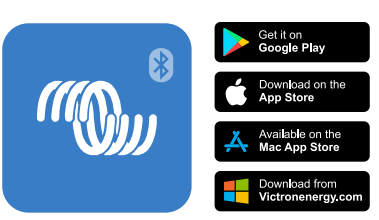

# **2.4. Bluetooth**

Инвертор имеет встроенный Bluetooth.

Для связи с приложением VictronConnect можно использовать Bluetooth (а также VE.Direct).

# **2.5. Порт VE.Direct**

Инвертор оснащен портом VE.Direct. Этот порт можно использовать для подключения инвертора к:

- Приложение [VictronConnect](https://www.victronenergy.com/panel-systems-remote-monitoring/victronconnect) подключается [к USB через интерфейс VE.Direct.](https://www.victronenergy.com/accessories/ve-direct-to-usb-interface).
- Приложение [VictronConnect](https://www.victronenergy.com/panel-systems-remote-monitoring/victronconnect) подключается с помощью приставки [VE.Direct Bluetooth Smart](https://www.victronenergy.com/accessories/ve-direct-bluetooth-smart-dongle).
- Устройство GX для мониторинга, такое как [Cerbo GX.](https://www.victronenergy.com/panel-systems-remote-monitoring/cerbo-gx). Обратите внимание, что для этого необходим дополнительный кабель [VE.Direct.](https://www.victronenergy.com/cables/ve.direct.cable)
- [Globallink 520.](https://www.victronenergy.com/panel-systems-remote-monitoring/globallink-520) Обратите внимание, что для этого необходим дополнительный кабель [VE.Direct.](https://www.victronenergy.com/cables/ve.direct.cable)

### **2.6. Дистанционное управление включением/выключением**

Инвертор можно дистанционно включать или выключать следующими способами:

- Через приложение VictronConnect.
- С помощью (дополнительного) внешнего переключателя, подключенного к дистанционному разъему.
- С помощью (опционально) панели [Inverter Control VE.Direct](https://www.victronenergy.com/panel-systems-remote-monitoring/phoenix-inverter-control-ve.direct), подключенной к дистанционному разъему.
- От системы управления батареями BMS (Battery Management System), подключенной к дистанционному разъему.
- Через устройство GX и/или портал VRM (опционально).

Для получения дополнительной информации см. [Дистанционный разъем \[6\]](#page-7-0) главу.

# **2.7. Программируемое реле**

Инвертор оборудован программируемыми реле. Это реле может использоваться, например, для взаимодействия с внешней системой мониторинга или сигнализации или для управления вытяжным вентилятором.

Для получения дополнительной информации см. [Программируемое реле \[6\]](#page-7-0) главу.

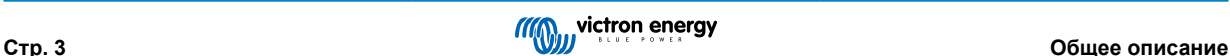

# <span id="page-5-0"></span>**3. Установка**

- Данное оборудование должно подключаться квалифицированным персоналом.
- Во время установки убедитесь, что дистанционный разъем с проводным мостом удален (или выключите дистанционный переключатель включения/выключения, если он установлен), чтобы убедиться, что инвертор не включится неожиданно.

### **3.1. Физическая установка**

Размерный чертеж инвертора см. [Приложение \[20\]](#page-21-0) в данном руководстве.

#### **3.1.1. Местоположение**

Для обеспечения бесперебойной работы инвертора его необходимо использовать только в соответствии с этими требованиями:

- Избегайте любого контакта с водой. Не подвергайте инвертор воздействию дождя или влаги.
- Установите инвертор в сухом и хорошо проветриваемом помещении.
- Для достижения наилучших результатов работы инвертор следует устанавливать на плоской поверхности.
- Устанавливайте как можно ближе к батареям. Старайтесь расстояние между прибором и батареей сократить до минимума для снижения потерь напряжения в кабелях.
- Вокруг устройства должно быть не менее 10 см свободного пространства с каждой стороны для правильного охлаждения. Не препятствуйте воздушному потоку вокруг инвертора. Когда инвертор станет слишком горячим, он отключится. Когда инвертор охладится до безопасного уровня температуры, он автоматически перезапустится.
- Не размещайте устройство под прямыми солнечными лучами. Температура окружающего воздуха должна быть от -20 °C до 40 °C (влажность < 95 % без конденсации). Обратите внимание, что в экстремальных ситуациях температура корпуса инвертора может превышать 70 °C.
	- Чрезмерно высокая температура окружающей среды приведет к сокращению срока службы, , снижению пиковой номинальной мощности или отключению инвертора.
		- Не устанавливайте прибор прямо над батареями.
		- В целях безопасности данное оборудование следует устанавливать в термостойкой среде, если оно используется с оборудованием, в котором требуется преобразовывать значительное количество энергии. Следует исключить наличие химикатов, синтетических компонентов, текстильных изделий и штор и т.п. в непосредственной близости от устройства.

#### **3.1.2. Монтаж**

Инвертор предназначен для вертикального настенного монтажа. Однако он также может быть установлен горизонтально или лежа, но эти положения не обеспечат оптимального охлаждения.

Инвертор поставляется с настенным монтажным кронштейном и 5 винтами.

Установите инвертор следующим образом:

- 1. Закрепите монтажный кронштейн на стене с помощью 3 винтов.
- 2. Снимите нижнюю крышку с инвертора.
- 3. Повесьте инвертор на настенный монтажный кронштейн.
- 4. Убедитесь, что инвертор правильно вставлен в настенный кронштейн.
- 5. Закрепите инвертор на стене с помощью монтажных отверстий в правом и левом нижнем углу инвертора, используя оставшиеся 2 винта.

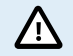

Внутренние компоненты прибора должны оставаться доступными после установки.

## <span id="page-6-0"></span>**3.2. Электромонтажные работы**

Обзорный чертеж подключения инвертора см. в приложении [Обзор подключения \[20\].](#page-21-0).

#### **3.2.1. Подключение батареи**

Для того, чтобы полностью использовать всю мощность инвертора, важно использовать батареи достаточной емкости и кабели батареи с достаточным поперечным сечением.

Внутри инвертора нет предохранителя. Предохранитель должен быть установлен снаружи.

Рекомендуемое поперечное сечение кабеля батареи, номинальную мощность предохранителя и емкость батареи для каждой модели инвертора см. в таблице ниже.

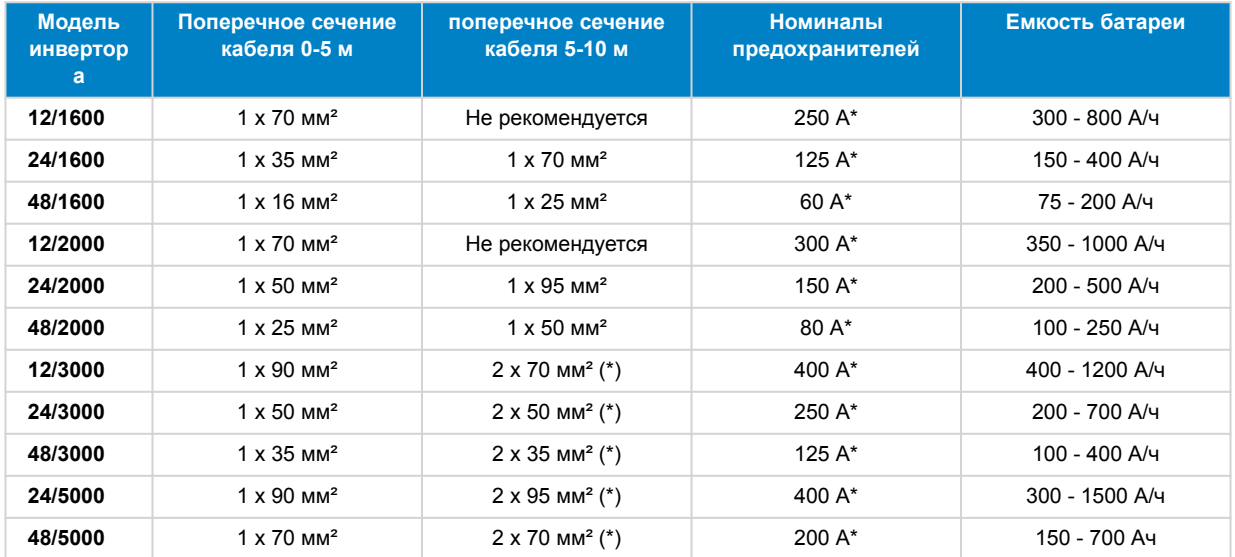

(\*) Размер одного кабеля должен быть таким, чтобы выдерживать номинальный ток предохранителя без перегрева. Не размещайте кабели батареи в закрытом трубопроводе. Пожалуйста, следуйте местным правилам установки.

Важным фактором является достаточная толщина кабеля и батареи соответствующего размера. Пожалуйста, проконсультируйтесь с вашим поставщиком или ознакомьтесь с соответствующими разделами наших книг: [Energy](https://www.victronenergy.com/upload/documents/Book-Energy-Unlimited-EN.pdf) [Unlimited](https://www.victronenergy.com/upload/documents/Book-Energy-Unlimited-EN.pdf) и [Wiring Unlimited,](https://www.victronenergy.com/upload/documents/Wiring-Unlimited-EN.pdf) которые можно загрузить с нашего веб-сайта.

#### **Процедура подключения батареи**

4

Используйте изолированный торцевой ключ, чтобы избежать короткого замыкания батареи.

Максимальный крутящий момент составляет 11 Нм.

Избегайте замыкания кабелей батареи между собой.

Следуйте данной процедуре для подключения кабелей:

- Обратите внимание, что подключение с обратной полярностью (+ к и к +) может привести к повреждению инвертора.
- Подключите кабели батареи к клеммам батареи + (красный) и (черный).
- Плотно закрепите соединения батареи, не превышая при этом максимальный крутящий момент 11 Нм. Плотное соединение позволит максимально снизить контактное сопротивление.

#### **3.2.2. Солнечное соединение**

- Обратите внимание, что подключение проводов солнечной панели с обратной полярностью может привести к повреждению инвертора.
- Подсоедините кабели солнечной панели к положительным (красным) и отрицательным (черным) фотоэлектрическим клеммам.
- Плотно закрепите фотоэлектрические соединения. Плотное соединение позволит максимально снизить контактное сопротивление.

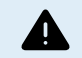

Не подключайте аккумулятор или источник питания постоянного тока к разъему для подключения солнечной батареи. Это приведет к повреждению инвертора.

#### <span id="page-7-0"></span>**3.2.3. Соединение шасси с землей**

#### **Размер провода для подключения шасси инвертора к земле:**

Провод заземления от заземляющего выступа на шасси до заземления должен иметь по крайней мере половину поперечного сечения проводов, используемых для подключения батареи.

Заземляющий выступ на шасси представляет собой болт M6.

Выход переменного тока не изолирован от входа постоянного тока. Нейтраль выходного сигнала переменного тока подключена к шасси/заземлению. Если для установки требуется плавающая нейтраль, необходимо снять соединение нейтрали с землей. См. приложение [Информация об установке модели с плавающим заземлением мощностью 1600 ВА и](#page-23-0) [2000 ВА \[22\]](#page-23-0) или приложение [Информация об установке модели с плавающим заземлением 3000 ВА и 5000 ВА \[23\]](#page-24-0) о том, как это сделать.

#### **3.2.4. Дистанционный разъем**

Дистанционное управление включением/выключением инвертора может быть достигнуто с помощью простого переключателя включения/выключения, подключенного к разъему дистанционного управления инвертором.

Инвертор выключается, когда он переключен в режим ON (вкл) или ECO, а также когда:

- Соединение осуществляется между клеммами дистанционного разъема H (левая) и L (правая), например, через проводной мост, переключатель или панель управления инвертором.
- Контакт устанавливается между клеммой дистанционного разъема H (слева) и положительным полюсом батареи.
- Контакт устанавливается между клеммой дистанционного разъема L (справа) и отрицательной клеммой батареи.

Вот некоторые примеры использования дистанционного соединителя:

- Если инвертор установлен в транспортном средстве и ему разрешено работать только при работающем двигателе. Подключите клемму дистанционного разъема H (справа) к выключателю зажигания автомобиля.
- Если инвертор подключен к литиевой батарее, инвертором можно управлять с помощью BMS литиевой батареи.

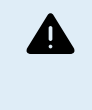

• В целях безопасности инвертор можно полностью отключить, отсоединив разъем дистанционного управления. Сделайте это, вынув дистанционный разъем из гнезда. Это гарантирует, что инвертор больше нельзя будет включить с помощью переключателя, нажатия кнопки или Bluetooth. Теперь пользователь может быть уверен, что инвертор определенно выключен и его нельзя случайно снова включить другим пользователем.

#### **Панель управления инвертором**

Если используется панель управления инвертором [Inverter Control VE.Direct](https://www.victronenergy.com/panel-systems-remote-monitoring/phoenix-inverter-control-ve.direct), ее необходимо подключить к разъему дистанционного управления инвертором, как показано на рисунке ниже. Обратите внимание, что для правильной работы необходимо подключение к правильной полярности.

#### **3.2.5. Подключение VE.Direct**

Подключение VE.Direct можно использовать для мониторинга инвертора через устройство GX или для подключения к приложению VictronConnect.

Могут быть подключены следующие элементы:

- Устройство GX или GlobalLink 520 с использованием кабеля [VE.Direct.](https://www.victronenergy.com/cables/ve.direct.cable)
- Устройство GX, использующее интерфейс [VE.Direct к USB](https://www.victronenergy.com/accessories/ve-direct-to-usb-interface).
- Компьютер, на котором запущено приложение VictronConnect, использующее интерфейс [VE.Direct к USB](https://www.victronenergy.com/accessories/ve-direct-to-usb-interface).
- Телефон или планшет, на котором запущено приложение VictronConnect с помощью приставки [VE.Direct Bluetooth](https://www.victronenergy.com/accessories/ve-direct-bluetooth-smart-dongle) [Smart](https://www.victronenergy.com/accessories/ve-direct-bluetooth-smart-dongle).

#### **3.2.6. Программируемое реле**

Программируемое реле может быть подключено к внешней цепи, например, к цепи сигнализации, цепи дистанционного запуска генератора или цепи контроля.

Вот некоторые примеры использования:

- Дистанционный запуск генератора, когда инвертор подает сигнал о низком заряде батареи.
- Приводите в действие вытяжной вентилятор, когда инвертор подает сигнал тревоги о температуре.

• Включите сигнальную лампочку или звуковой сигнал при возникновении сигнала тревоги инвертора.

Программируемое реле имеет 3 соединения:

- Нормально замкнутый (NC).
- Общий (COM).
- Нормально разомкнутый (NO).

В зависимости от его программирования реле установит контакт между «общим» и «нормально замкнутым» или между «общим» и «нормально разомкнутым».

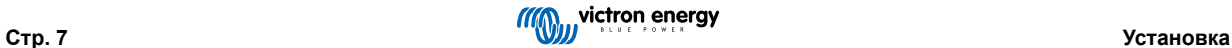

# <span id="page-9-0"></span>**4. Настройка**

Инвертор готов к использованию со стандартными заводскими настройками (см. [Технические характеристики \[18\]](#page-19-0) главу)

Инвертор можно настроить с помощью приложения [VictronConnect](https://www.victronenergy.com/panel-systems-remote-monitoring/victronconnect). Подключайтесь с помощью смартфона или планшета через Bluetooth или с помощью компьютера через USB и интерфейс [VE.Direct к USB\)](https://www.victronenergy.com/accessories/ve-direct-to-usb-interface).

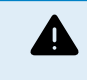

- Настройки могут быть изменены только квалифицированным инженером.
- Внимательно прочитайте инструкции перед внесением изменений.

#### **4.1. Выходное напряжение и частота переменного тока**

Инвертор по умолчанию настроен на 230 В переменного тока.

Выходное напряжение и частоту переменного тока можно установить на другое значение в соответствии с приведенной ниже таблицей.

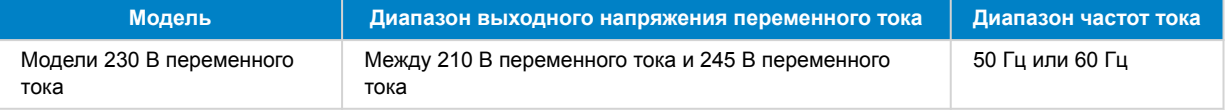

## **4.2. Режим ECO и настройки**

Инвертор оснащен режимом ECO. Режим ECO активируется с помощью приложения VictronConnect, главного переключателя инвертора или нажатия кнопки (в зависимости от модели инвертора).

Когда инвертор находится в режиме ECO, он снижает энергопотребление примерно на 85 %, когда к инвертору не подключены нагрузки.

Когда инвертор находится в режиме ECO, инвертор переключается в режим поиска при отсутствии нагрузки или при очень низкой нагрузке. Находясь в состоянии поиска, инвертор выключен и будет включаться каждые 3 секунды в течение короткого периода времени (регулируется). Если инвертор обнаружит нагрузку определенного размера (регулируемую), инвертор вернется в нормальный режим работы. Как только нагрузка упадет ниже определенного уровня, инвертор вернется в режим ECO.

В приведенной ниже таблице указаны настройки по умолчанию и диапазон настройки параметров ECO:

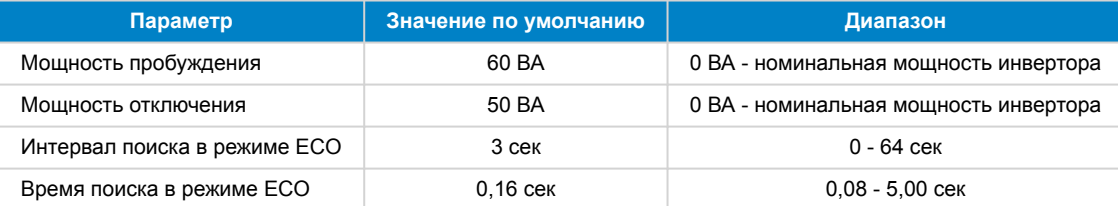

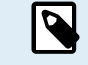

• Обратите внимание, что требуемые настройки режима ECO сильно зависят от типа нагрузки: индуктивной, емкостной, нелинейной. Может потребоваться регулировка для конкретных нагрузок.

# **4.3. Настройки сигнализации о низком заряде батареи и определения заряда**

Инвертор имеет два различных типа режимов отключения при низком заряде батареи:

- Отключение при низком заряде батареи в зависимости от напряжения батареи. Это напряжение «низкого заряда батареи».
- Отключение при низком заряде батареи в зависимости от напряжения батареи в зависимости от нагрузки батареи. По умолчанию этот режим отключен. Дополнительные сведения см. в следующей [Динамическое отключение \[9\]г](#page-10-0)лаве.

После выключения инвертора из-за низкого заряда батареи (независимо от режима):

• Инвертор снова перезапустится, как только напряжение батареи превысит уровень «низкий уровень заряда батареи и аварийный сигнал».

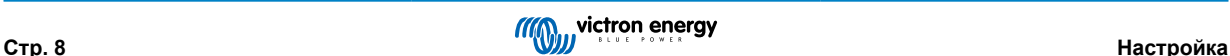

<span id="page-10-0"></span>• Инвертор отключит предупреждения о низком заряде батареи, как только обнаружит, что батарея заряжается. Это напряжение «обнаружения заряда».

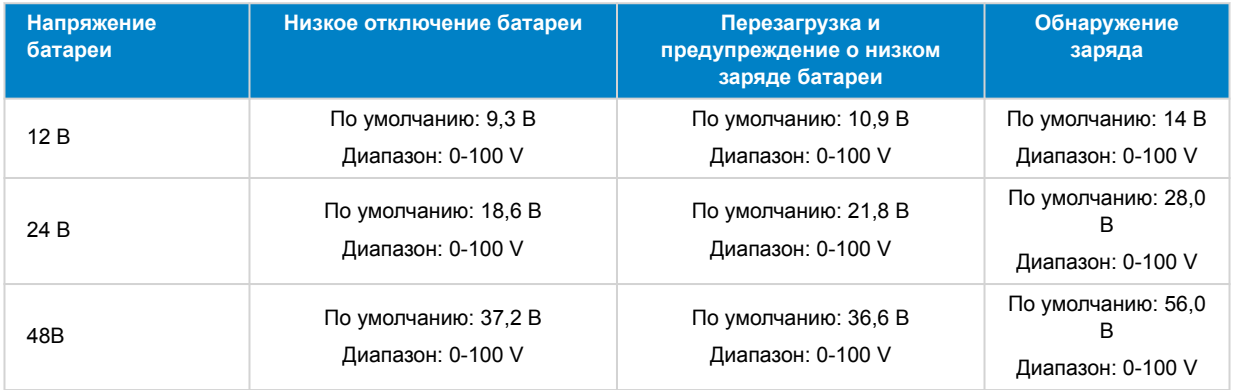

#### **4.3.1. Динамическое отключение**

Функция «Динамического отключения» делает защиту от низкого заряда батареи функцией тока, потребляемого от батареи, в зависимости от напряжения батареи.

Когда от батареи потребляется большой ток, используется более низкий порог напряжения отключения, например 10 В. И точно так же, когда батарея разряжается медленно, используется высокое напряжение отключения, например 11,5 В.

Таким образом, падение напряжения, вызванное внутренним сопротивлением в батарее, компенсируется, так что напряжение батареи становится гораздо более надежным параметром для принятия решения о прекращении разряда батареи.

Функция «динамического отключения» наиболее полезна для батарей с высоким внутренним сопротивлением, таких как батареи OPzV и OPzS. Это немного менее актуально для гелевых и AGM-батарей и, возможно, даже не имеет отношения к литиевым батареям. На приведенном ниже графике показана кривая зависимости коэффициента разряда от напряжения батареи для различных типов батарей. Вы можете видеть, что кривая лития (LiFePO4) почти плоская по сравнению с кривой OPzV и OPzS.

Кривую можно настроить в приложении VictronConnect.

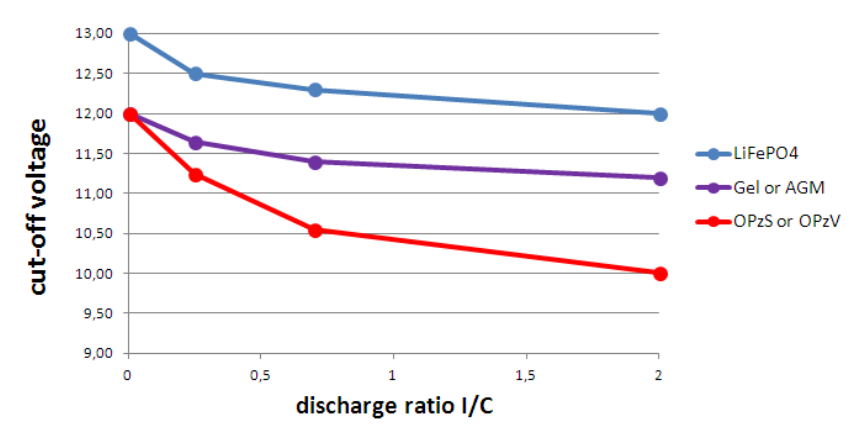

*График зависимости разрядки от напряжения батареи для различных типов батарей*

• Не используйте функцию «Динамического отключения» в установке, в которой также есть другие O облака, подключенные к той же батарее. В этих системах напряжение батареи может упасть из-за других облаков, подключенных к батарее. Алгоритм динамического отключения в инверторе не может учитывать эти другие нагрузки и отключит инвертор слишком рано с предупреждением о пониженном напряжении.

#### **Настройки VictronConnect**

- Функция «Динамического отключения» по умолчанию отключена.
- Включите функцию «Динамического отключения», чтобы использовать и настроить ее.
- Выберите тип батареи. Выбирайте между: OPzV/OPzS, GEL/AGM, LiFePO4 или на заказ.
- <span id="page-11-0"></span>• Введите емкость батареи.
- Введите напряжение для различных разрядных токов. Эти значения уже были установлены на общие напряжения, относящиеся к определенному типу батареи, который был выбран ранее. Изменяйте эти настройки только в том случае, если они нуждаются в корректировке, и вы знаете, что делаете, или в случае использования специальной батареи.

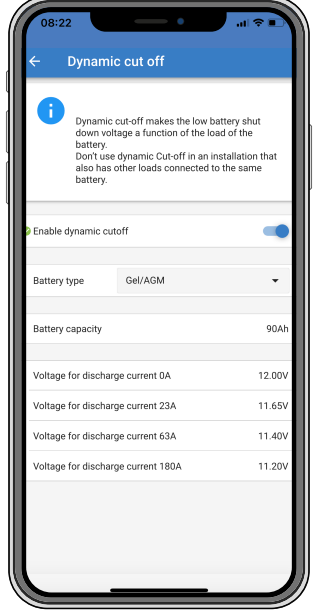

*Приложение VictronConnect показывает настройки «Динамического отключения»*

### **4.4. Программируемое реле**

Инверторы оснащены многофункциональным реле, которое по умолчанию запрограммировано на обычный режим работы. Различные режимы реле можно резюмировать следующим образом:

#### Инвертор (настройка по умолчанию)

Реле замкнуто во время нормальной работы и разомкнуто, когда инвертор отключился в аварийном режиме, был выключен пользователем, а также разомкнуто (конечно), когда на клеммах нет питания, т.е. батарея отсоединена. В режиме ECO реле будет замкнуто как при поиске нагрузки, так и при полном включении, т.е. обнаружена нагрузка. Используйте эту опцию, если вы хотите, чтобы реле сигнализировало о наличии питания на выходе инвертора.

#### Тревога

Как указано выше, но затем реле также размыкается при появлении предупреждения. Например, из-за того, что напряжение батареи упало до предельного значения, или при загрузке до такой степени, что она почти отключится из-за перегрузки. В режиме ECO реле будет замкнуто как при поиске (без нагрузки), так и при полном включении (обнаружена нагрузка), за исключением случаев, когда появляется предупреждение.

Используйте эту опцию, если вы хотите, чтобы реле сигнализировало о том, что пришло время что-то сделать (зарядить батарею, уменьшить нагрузку и т.д.), чтобы предотвратить отключение питания.

#### Батарея разряжена

Реле включено во время нормального режима работы. Реле отключится, как только появится предупреждение о низком заряде батареи. Он останется выключенным в случае отключения инвертора из-за низкого напряжения и снова включится только после того, как инвертор заработает и напряжение батареи превысит уровень сброса до срабатывания сигнализации. Используйте эту опцию для сброса нагрузки или для автоматического запуска генератора. Обратите внимание, что это можно рассматривать только как запуск/остановку генератора при ненадежной сети. Дополнительные и улучшенные опции см. в документе [документе «Запуск и остановка генератора».](https://www.victronenergy.com/upload/documents/Automatic_Generator_start-stop/Automatic_Generator_start_stop-en.pdf)

#### Вентилятор

Реле выключено, если только вентилятор внутри инвертора не работает. Используйте эту опцию для переключения внешнего вентилятора в ситуациях, когда инвертор находится в небольшом замкнутом пространстве.

#### Выкл

Эта опция переводит реле в OPEN (разомкнутое) положение. Используйте эту опцию, если вы не планируете использовать функцию реле.

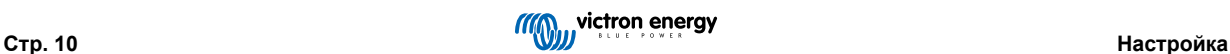

# <span id="page-12-0"></span>**4.5. Обновление встроенного ПО**

Встроенное ПО можно обновить в настройках продукта инвертора:

- Перейдите к настройкам инвертора, нажав на символ  $\spadesuit$  шестеренки в правом верхнем углу.
- Нажмите на символ  $\vdots$  с 3 точками в правом верхнем углу.
- Выберите в меню пункт «Настройки продукта».
- В разделе прошивки будет отображена версия ПО и кнопка для выполнения обновления.

## **4.6. Сброс настроек к настройкам по умолчанию**

Настройки инвертора можно установить по умолчанию следующим образом:

- Перейдите к настройкам инвертора, нажав на символ  $\spadesuit$  шестеренки в правом верхнем углу.
- Нажмите на символ  $\vdots$  с 3 точками в правом верхнем углу.
- Выберите в меню «Сброс к настройкам по умолчанию», и настройки будут сброшены до значений по умолчанию.

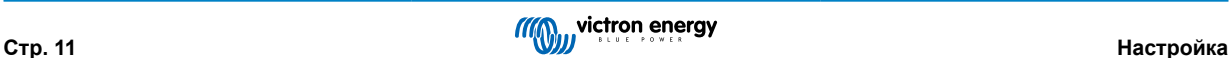

# <span id="page-13-0"></span>**5. Работа**

## **5.1. Инвертор**

Инвертор можно включить с помощью следующих способов:

- Передняя кнопка.
- Главный выключатель питания в нижней части блока (только для модели 5 кВА).
- Приложение VictronConnect.
- Дистанционная клемма с проволочной петлей.
- Дистанционный переключатель, подключенный к дистанционной клемме (опционально).
- Панель управления инвертором VE.Direct, подключенная к дистанционной клемме (опционально).
- Устройство GX и портал VRM (опционально).

#### **5.1.1. Кнопка включения/выключения**

При переключении на «Вкл» с помощью кнопки прибор становится полностью работоспособен. Инвертор включится, и загорится индикатор «Инвертор включен». Быстро нажимая кнопку несколько раз, вы можете выбрать режим инвертора между «ON» (Включен), «ECO» и «OFF» (Выключен). Инвертор переходит в спящий режим с минимальным потреблением тока, когда устройство выключается нажатием кнопки.

Обратите внимание, что когда инвертор выключен с помощью Bluetooth или кнопки, его нельзя снова включить и выключить через проводной порт VE.Direct.

#### **5.1.2. Выключатель включения/выключения (только 5 кВА)**

В дополнение к передней кнопке, модель мощностью 5 кВА также имеет главный выключатель включения/выключения. Этот переключатель, когда он выключен, полностью отключит питающий ток.

Переключатель расположен в правом нижнем углу инвертора, рядом с вводами кабеля батареи.

#### **5.1.3. Режим ECO**

Инвертор можно переключить в Режим ECO с помощью приложения VictronConnect или передней кнопки.

Когда инвертор работает в режиме ECO, он снижает энергопотребление в режиме холостого хода (в режиме ожидания). Инвертор автоматически выключится, как только обнаружит, что нагрузка не подключена. Затем он ненадолго включается каждые 3 секунды, чтобы обнаружить нагрузку. Если выходной ток превышает установленный уровень, инвертор продолжит работу.

Для получения более подробной информации о режиме ECO см. [Режим ECO и настройки \[8\]](#page-9-0) главу.

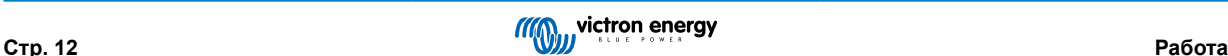

# <span id="page-14-0"></span>**5.2. Значение индикаторов и устранение неполадок**

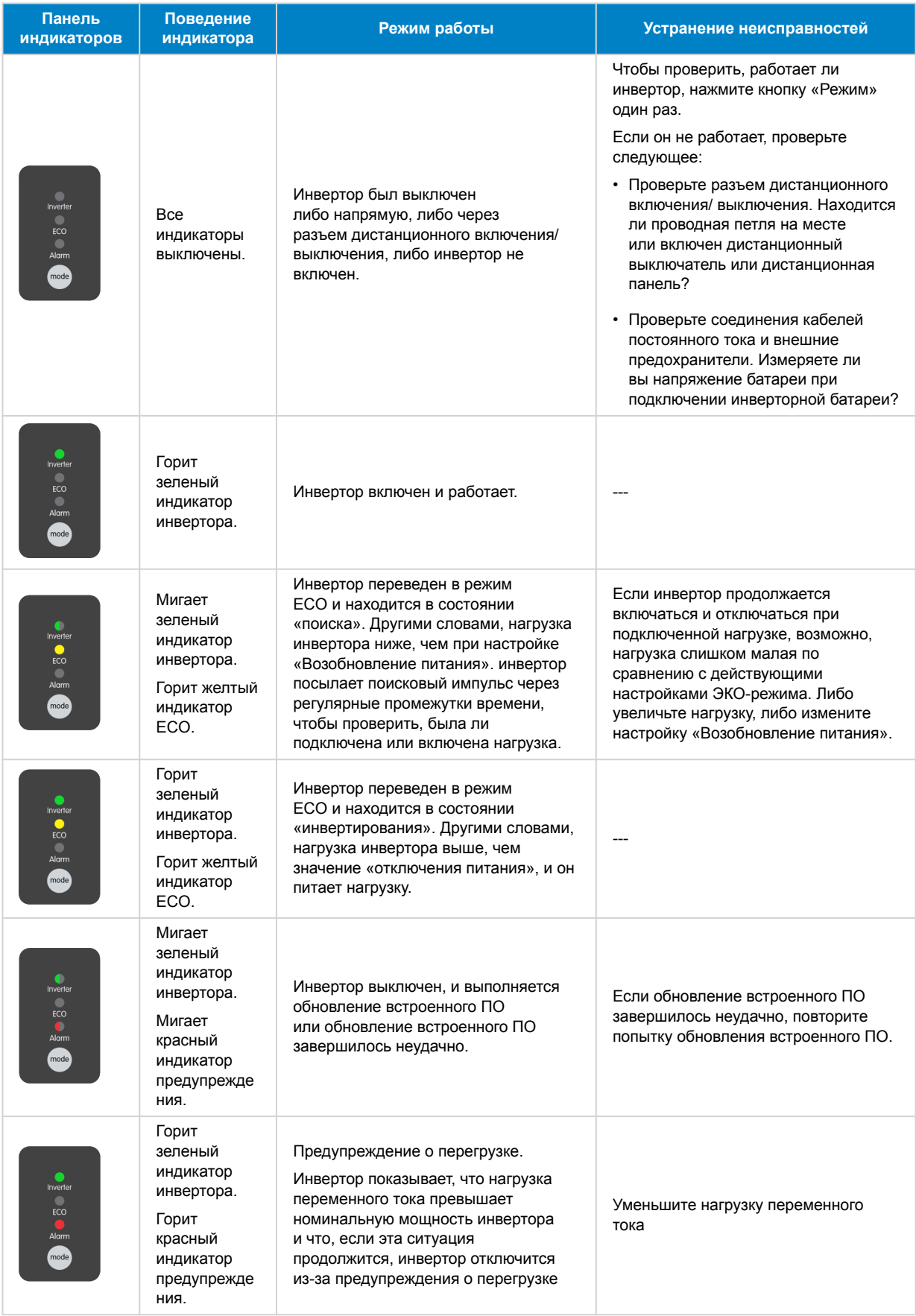

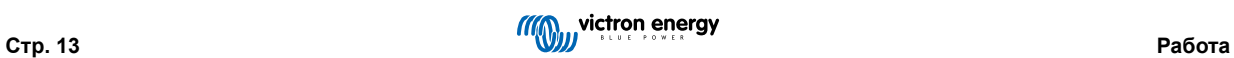

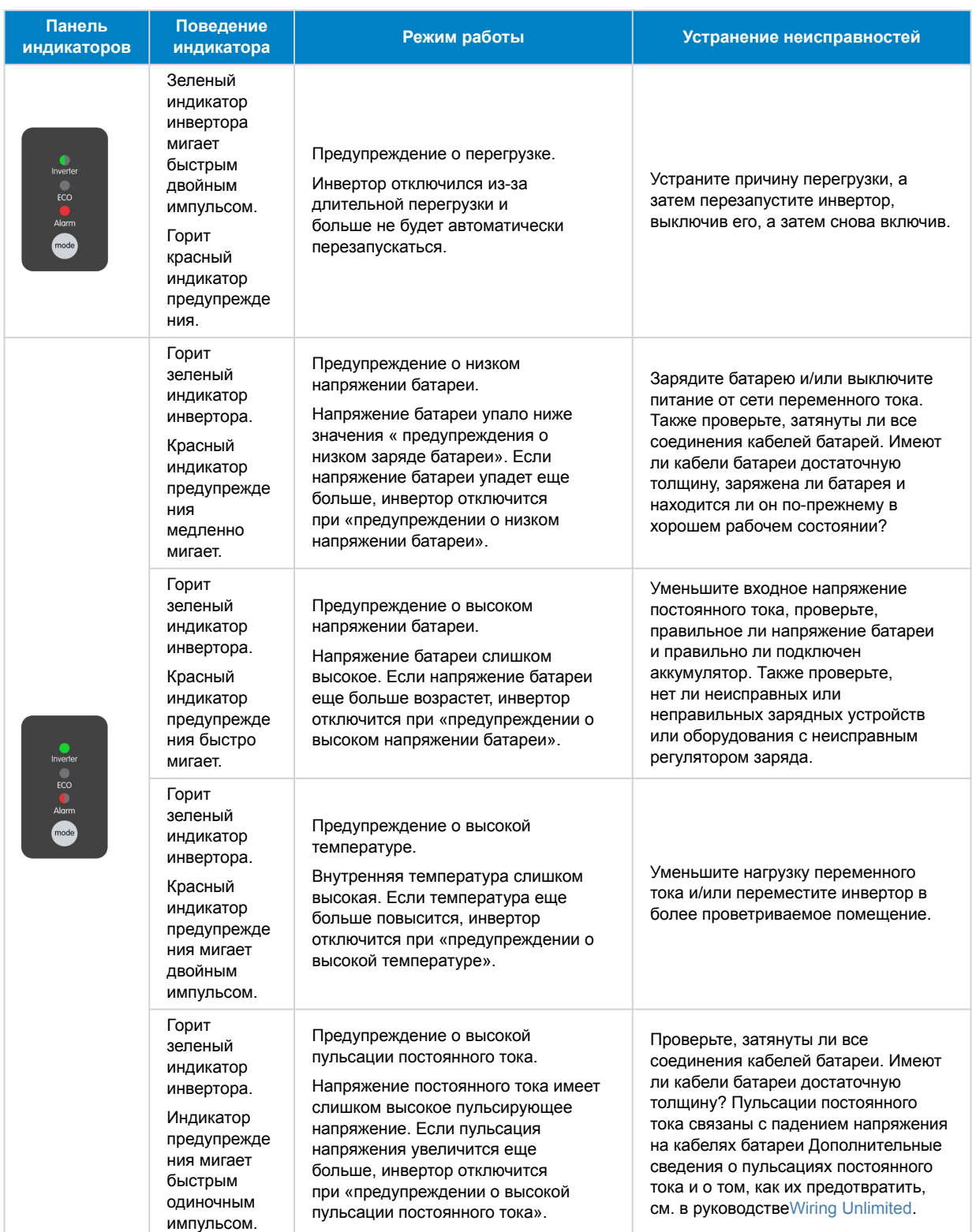

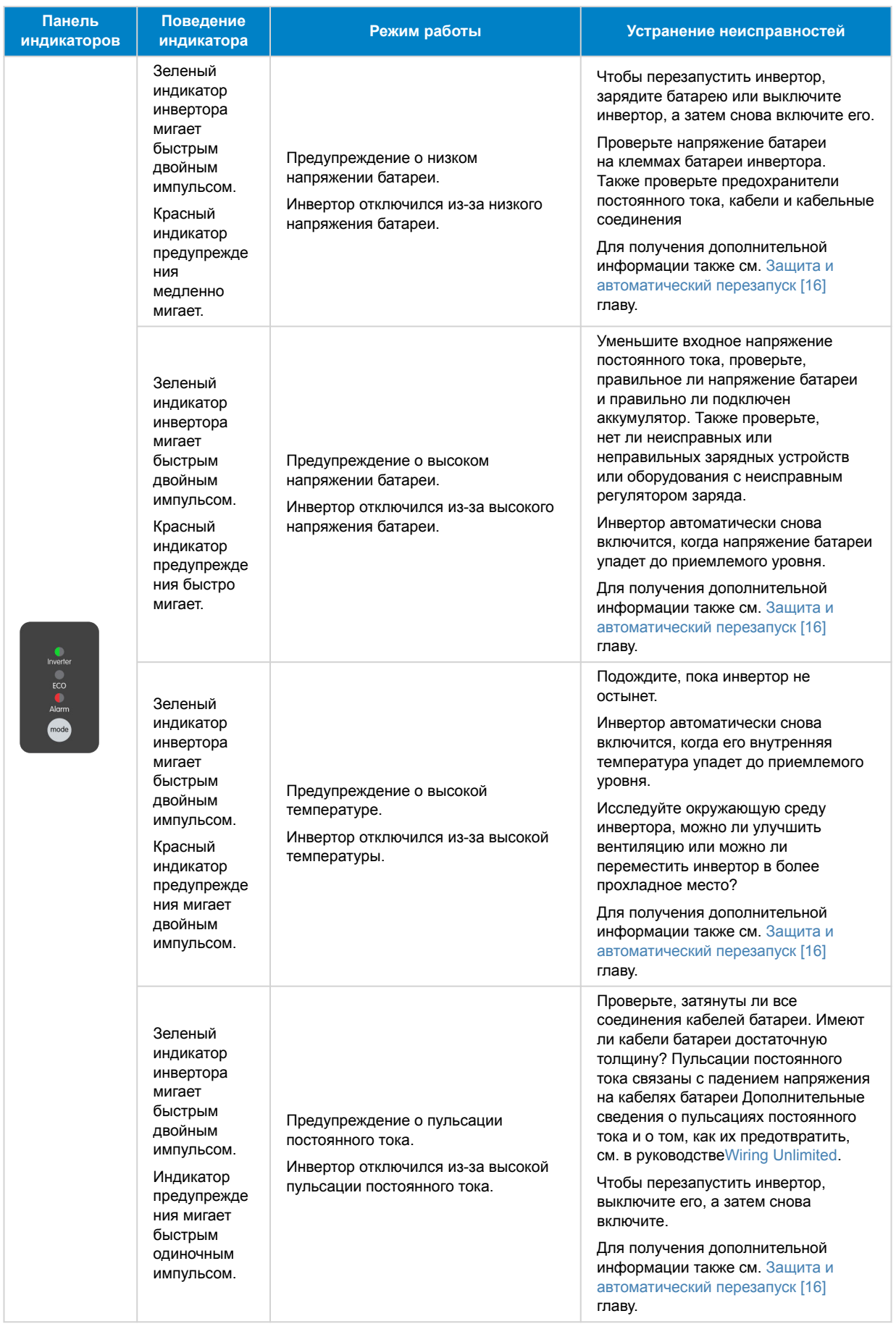

### <span id="page-17-0"></span>**5.3. Защита и автоматический перезапуск**

#### **Перегрузка**

Некоторые нагрузки, к примеру моторы или насосы, потребляют высокий пусковой ток при старте. В таких случаях есть вероятность, что потребление тока превысит порог перегрузки по току инвертора. В этом случае выходное напряжение переменного тока будет быстро снижаться, чтобы ограничить выходной ток инвертора. Если верхний порог по току постоянно превышен, инвертор отключится: подождите 30 секунд и перезапустите снова.

После 3 перезапусков новая перегрузка в течение 30 секунд после старта приведет к постоянному отключению устройства. Индикаторы покажут отключение из-за перегрузки. Для перезапуска инвертора, выключите его и заново включите.

#### **Низкое напряжение батареи (регулируется)**

Инвертор отключится, когда входное напряжение постоянного тока снизится ниже параметра «Отключение при низком заряде батареи». Индикаторы оповестят об отключении из-за перегрузки. Инвертор отключится, когда входное напряжение постоянного тока упадет ниже параметра «Отключение при низком заряде батареи» минимум на 30 секунд.

После 3 перезапусков новое отключение из-за низкого напряжения в течение 30 секунд после старта приведет к постоянному отключению устройства. Индикаторы оповестят об отключении из-за перегрузки. Для перезапуска инвертора, выключите его и заново включите. В качестве альтернативы, зарядите батарею. Инвертор автоматически перезапустится, когда напряжение батареи увеличится по крайней мере на 30 секунд выше параметра «Обнаружение заряда».

См. [Технические характеристики \[18\]](#page-19-0) главу об уровнях отключения и перезапуска с низким уровнем заряда батареи по умолчанию. Уровни можно настроить с помощью приложения VictronConnect.

В качестве альтернативы может быть реализовано динамическое отключение при низком заряде батареи. Для получения дополнительной информации см. [Динамическое отключение \[9\]](#page-10-0) главу.

#### **Высокое напряжение батареи**

Инвертор отключится, если входное напряжение постоянного тока будет слишком высоким. Индикаторы оповестят об отключении из-за высокого заряда батареи. Сначала инвертор подождет 30 секунд и возобновит работу только после того, как напряжение батареи упадет до приемлемого уровня.

Проверьте, нет ли неисправных зарядных устройств, генераторов переменного тока или солнечных зарядных устройств, подключенных к батарее.

#### **Высокая температура**

Инвертор отключится, если обнаружит слишком высокую внутреннюю температуру. Индикаторы оповестят об отключении из-за высокой температуры. Инвертор подождет 30 секунд и возобновит работу только тогда, когда температура упадет до приемлемого уровня

Предупреждения о высокой температуре обычно вызываются слишком высокой температурой окружающей среды, часто в сочетании с высокой нагрузкой инвертора. Убедитесь, что помещение, в котором используется инвертор, хорошо проветривается или даже кондиционируемо.

#### **Высокие пульсации DC**

Инвертор отключится, если обнаружит слишком высокие пульсации постоянного тока. Индикаторы оповестят об отключении из-за высокой пульсации постоянного тока. Инвертор подождет 30 секунд, а затем снова возобновит работу. Если после 3 перезапусков пульсация напряжения постоянного тока все еще слишком высока, инвертор выключится и не будет пытаться перезапустить снова. Чтобы перезапустить инвертор, выключите его, а затем снова включите.

Высокая пульсация постоянного тока обычно вызвана неплотными соединениями кабелей и/или недостаточным сечением проводов постоянного тока. Чтобы устранить или предотвратить предупреждения о пульсациях, проверьте проводку между батареей и инвертором. Проверьте, соответствует ли проводка рекомендуемой толщине, правильно ли затянуты все соединения и исправны ли предохранители и изоляторы батареи. Для получения дополнительной информации о пульсациях постоянного тока см. [руководство Wiring Unlimited](https://www.victronenergy.com/upload/documents/Wiring-Unlimited-EN.pdf).

Непрерывная высокая пульсация постоянного тока сокращает ожидаемый срок службы инвертора.

# **5.4. Мониторинг через VictronConnect**

Приложение VictronConnect можно использовать для мониторинга инвертора.

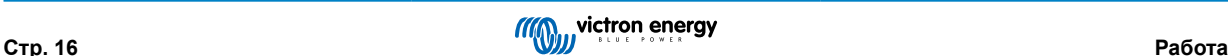

<span id="page-18-0"></span>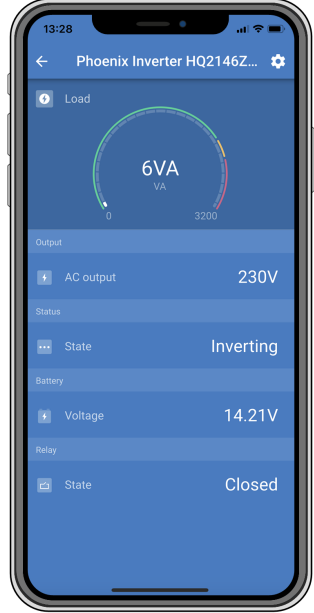

*Приложение VictronConnect.*

Для получения информации о том, как подключиться, см. [Приложение VictronConnect \[3\]](#page-4-0) главу и/или руководство VictronConnect, которое можно найти [на странице приложения VictronConnect](https://www.victronenergy.com/panel-systems-remote-monitoring/victronconnect).

Приложение VictronConnect отобразит следующую информацию:.

- Нагрузка инвертора в ВА.
- Выходное напряжение переменного тока.
- Напряжение батареи.
- Рабочее состояние.
- Программируемое состояние реле.
- Предупреждения и сигналы тревоги \*.
- Солнечный ток \*\*.

\*) Пожалуйста, обратите внимание, что приложение не активно в фоновом режиме. Это означает, что приложение не будет отправлять сигналы тревоги или предупреждения на ваш телефон, если приложение не активировано на переднем плане.

## **5.5. Мониторинг с помощью устройства GX, GlobalLink и портала VRM**

Инвертор может быть подключен к устройству GX, такому как [Cerbo GX](https://www.victronenergy.com/panel-systems-remote-monitoring/cerbo-gx) или [Color Control GX.](https://www.victronenergy.com/panel-systems-remote-monitoring/color-control) При подключении устройство GX отобразит инвертор на экране обзора системы и в списке устройств. Устройство GX также отобразит сообщение в случае предупреждения или сигнала тревоги инвертора

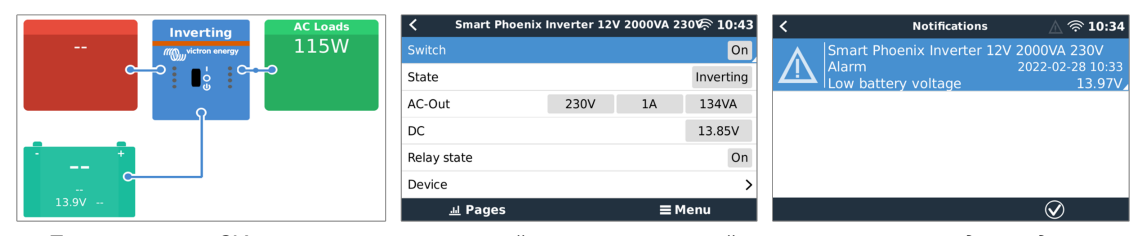

*Пример экранов GX слева направо: системный экран, экран устройства инвертора и предупреждения.*

Если устройство GX подключено к Интернету, инвертор можно дистанционно контролировать через портал VRM. Для получения дополнительной информации о портале VRM см. [страницу портала дистанционного мониторинга VRM.](https://www.victronenergy.com/panel-systems-remote-monitoring/vrm)

В качестве альтернативы инвертор может быть подключен к [GlobalLink 520,](https://www.victronenergy.com/panel-systems-remote-monitoring/globallink-520) а затем контролироваться диистанционно через портал VRM.

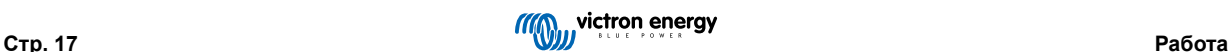

# <span id="page-19-0"></span>**6. Технические характеристики**

# **6.1. Inverter Smart**

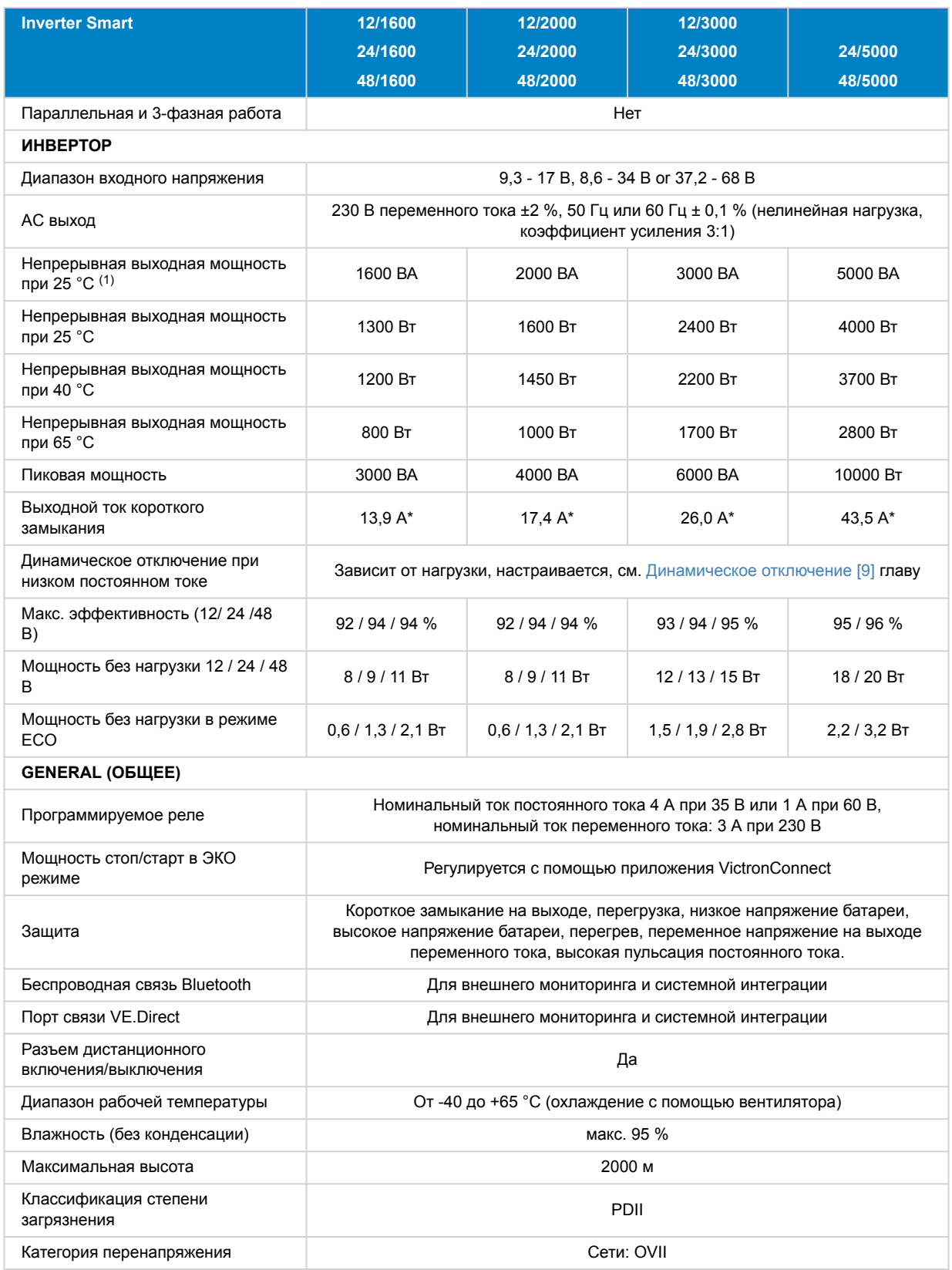

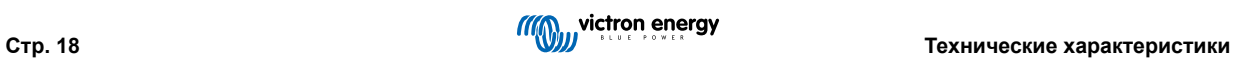

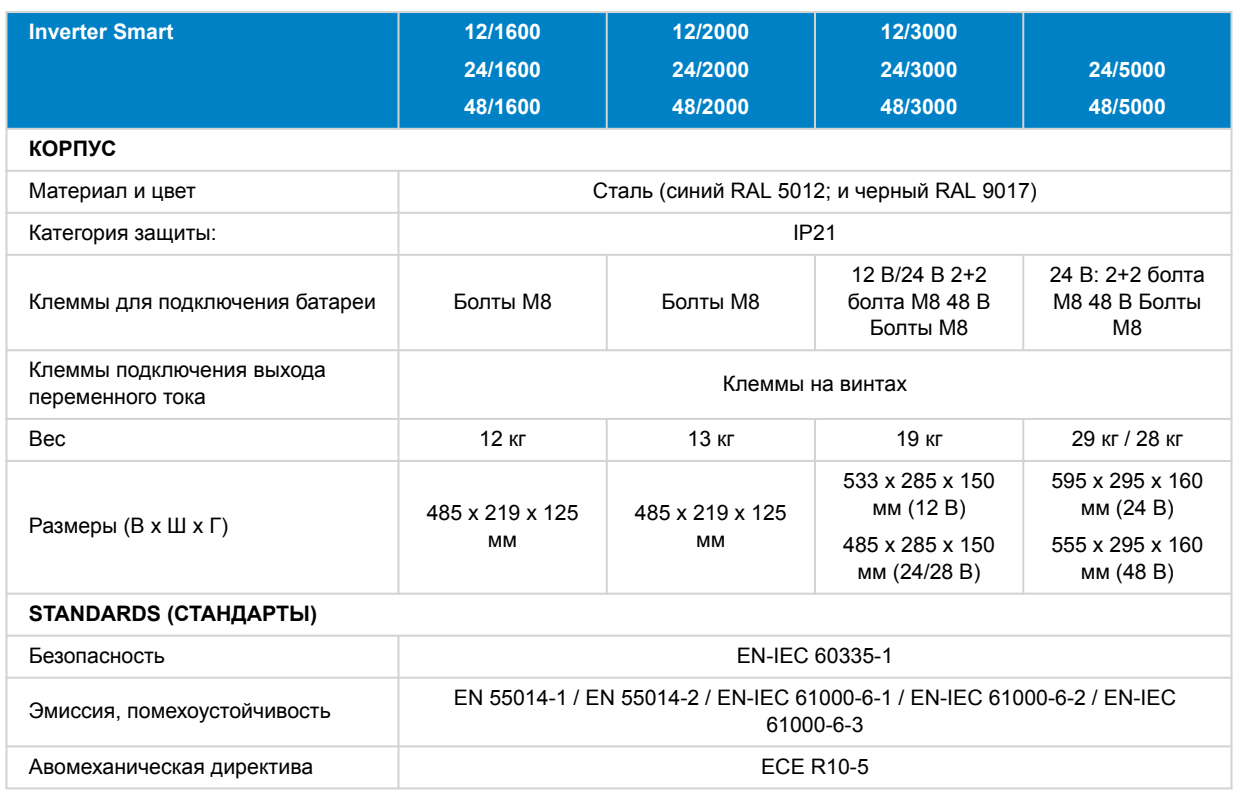

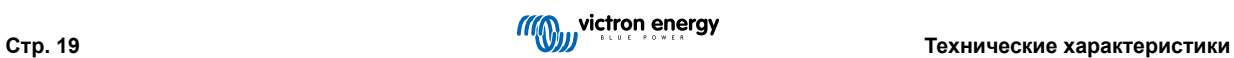

# <span id="page-21-0"></span>**7. Приложение**

# **7.1. Обзор подключения**

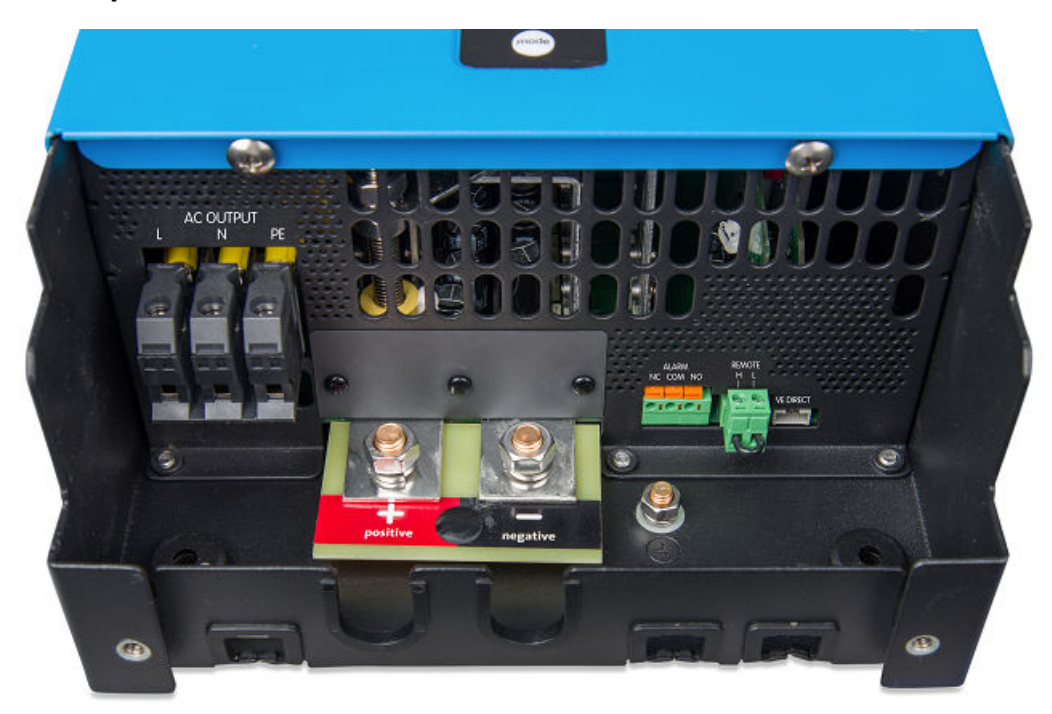

*Подключения модели 1600 ВА*

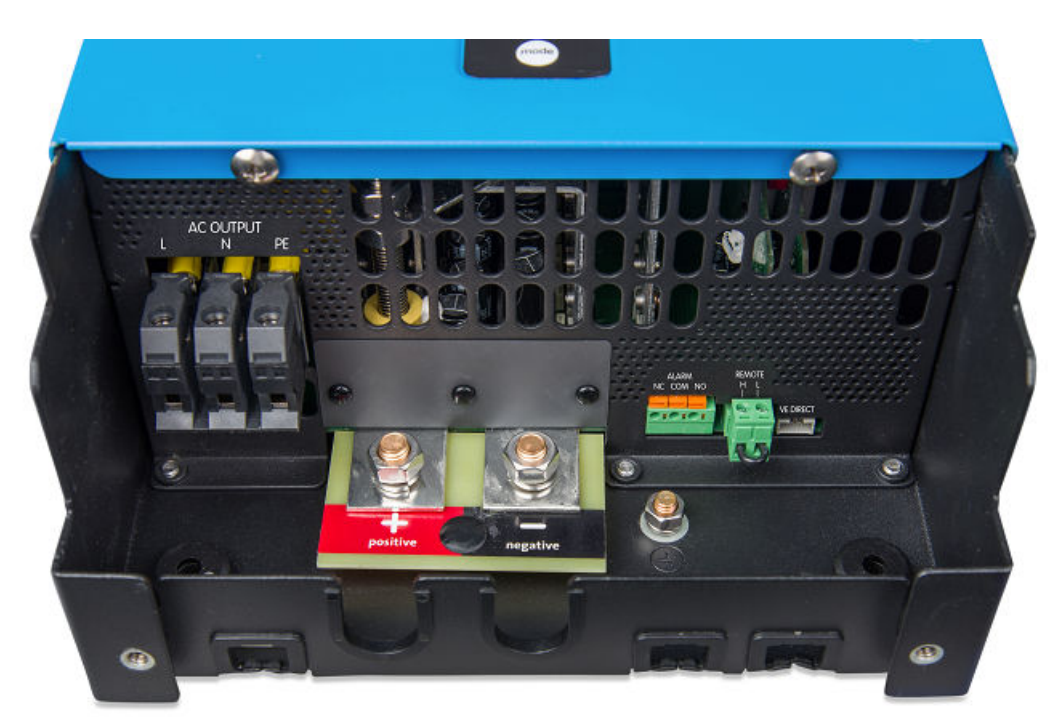

*Подключения модели 2000 ВА*

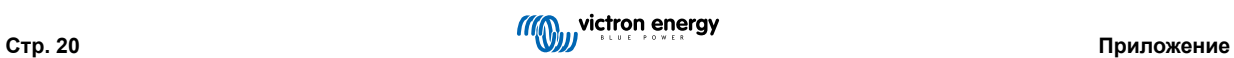

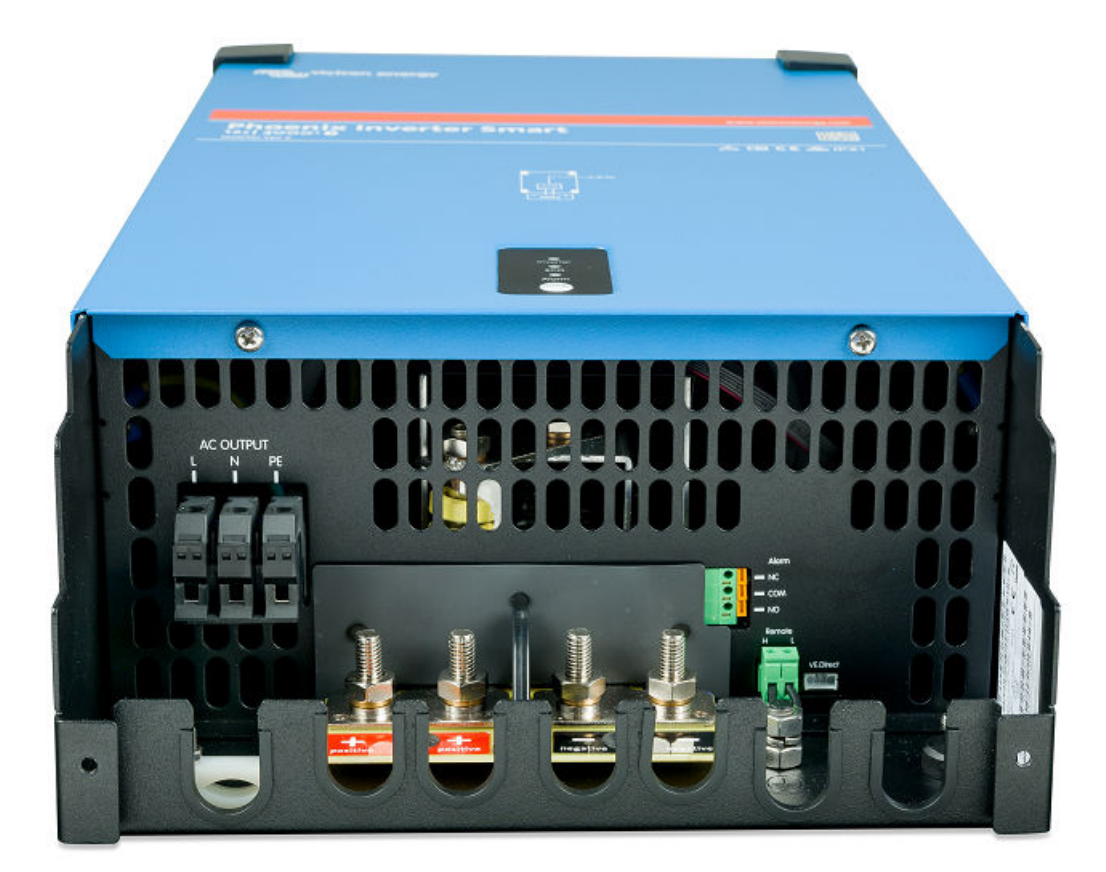

*Подключения модели 3000 ВА*

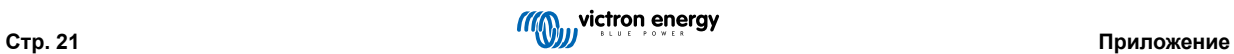

<span id="page-23-0"></span>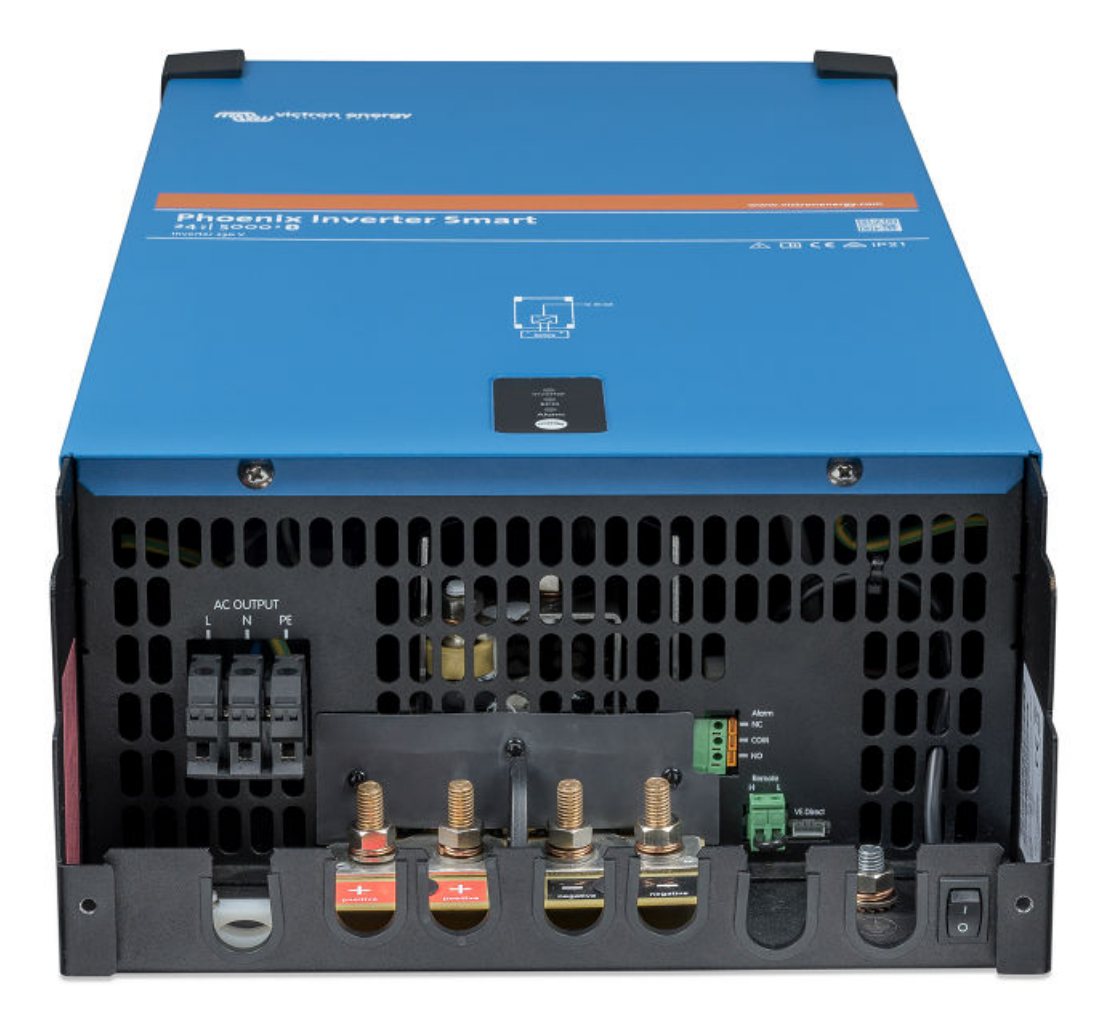

*Подключения модели 5000 ВА*

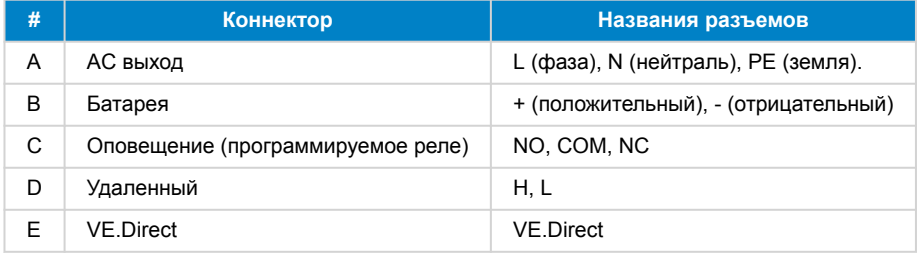

# **7.2. Информация об установке модели с плавающим заземлением мощностью 1600 ВА и 2000 ВА**

Провод заземления «G» соединяет выходную нейтраль с землей. Его необходимо переместить на псевдоконтакт, если требуется плавающий выход.

Когда получается плавающий выходной сигнал, показания тока при отсутствии нагрузки могут показывать смещение примерно на 100-50 мА. Также имейте в виду, что GFCI (или RCCB) не будет функционировать должным образом.

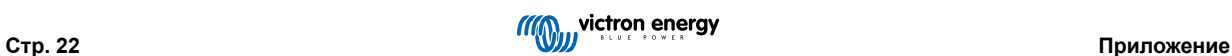

<span id="page-24-0"></span>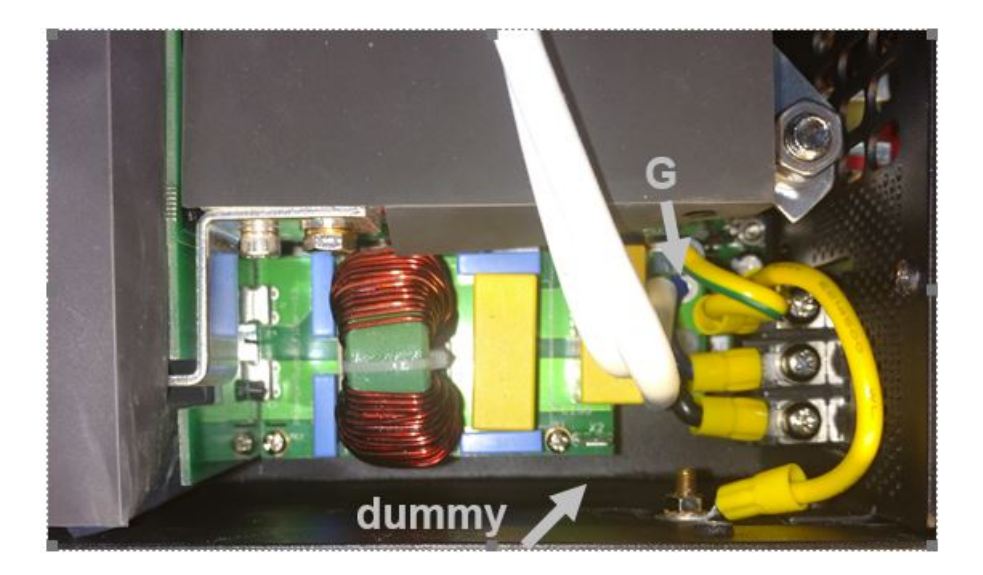

# **7.3. Информация об установке модели с плавающим заземлением 3000 ВА и 5000 ВА**

Провод заземления «G» соединяет выходную нейтраль с землей. Его необходимо переместить на псевдоконтакт, если требуется плавающий выход.

Когда получается плавающий выходной сигнал, показания тока при отсутствии нагрузки могут показывать смещение примерно на 100-150 мА. Также имейте в виду, что GFCI (или RCCB) не будет функционировать должным образом.

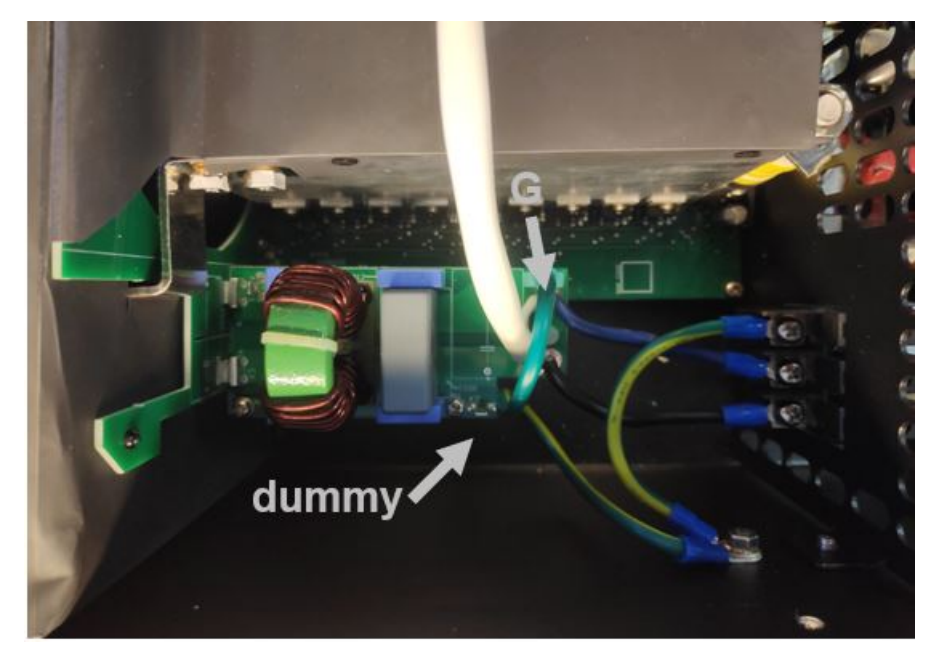

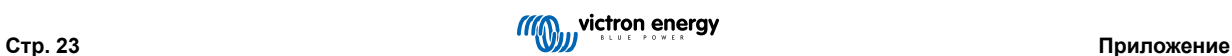

# <span id="page-25-0"></span>**7.4. Размеры моделей 1600 ВА и 2000 ВА**

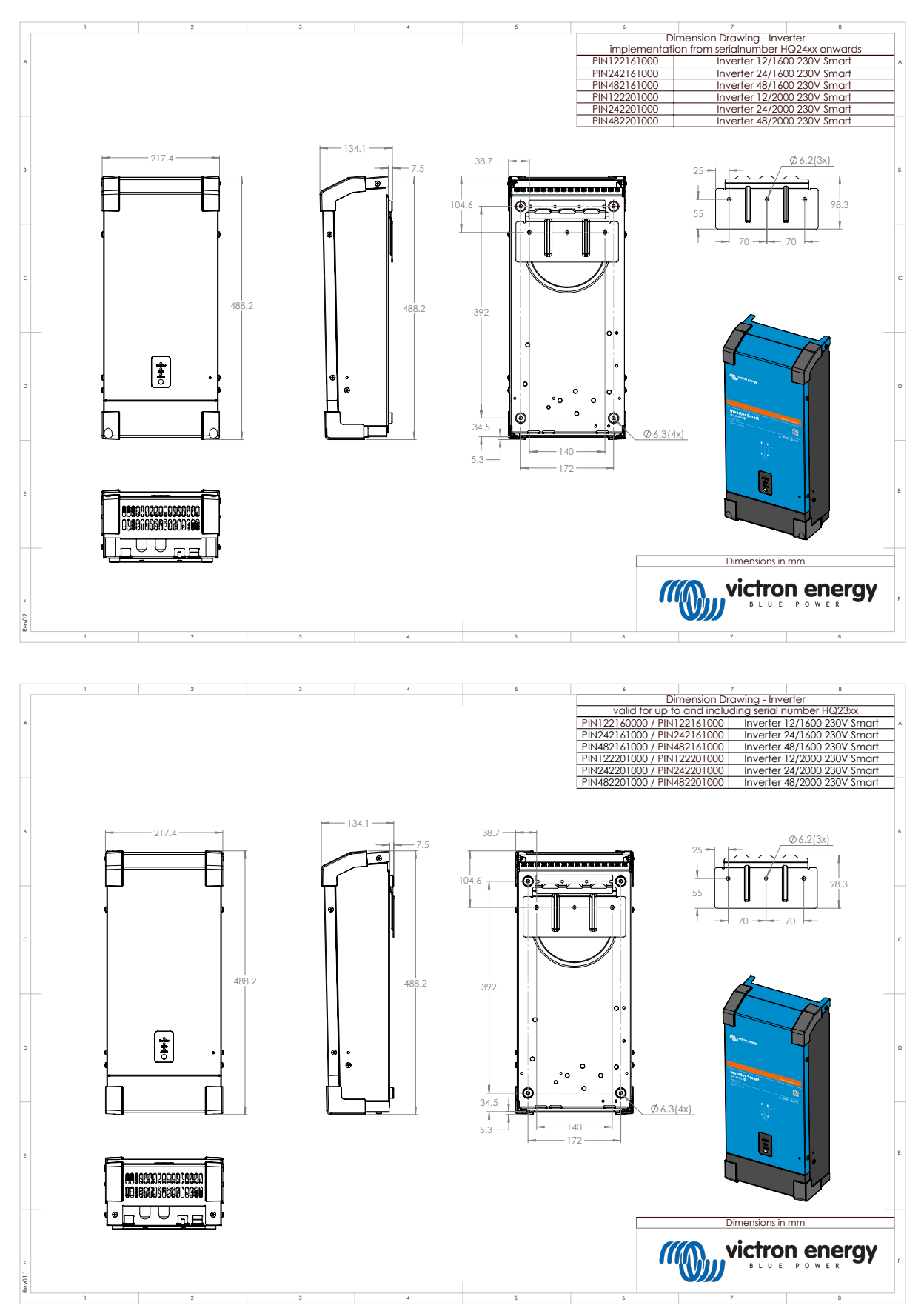

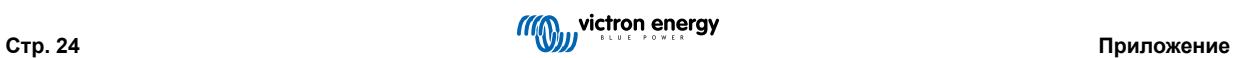

<span id="page-26-0"></span>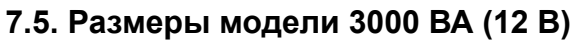

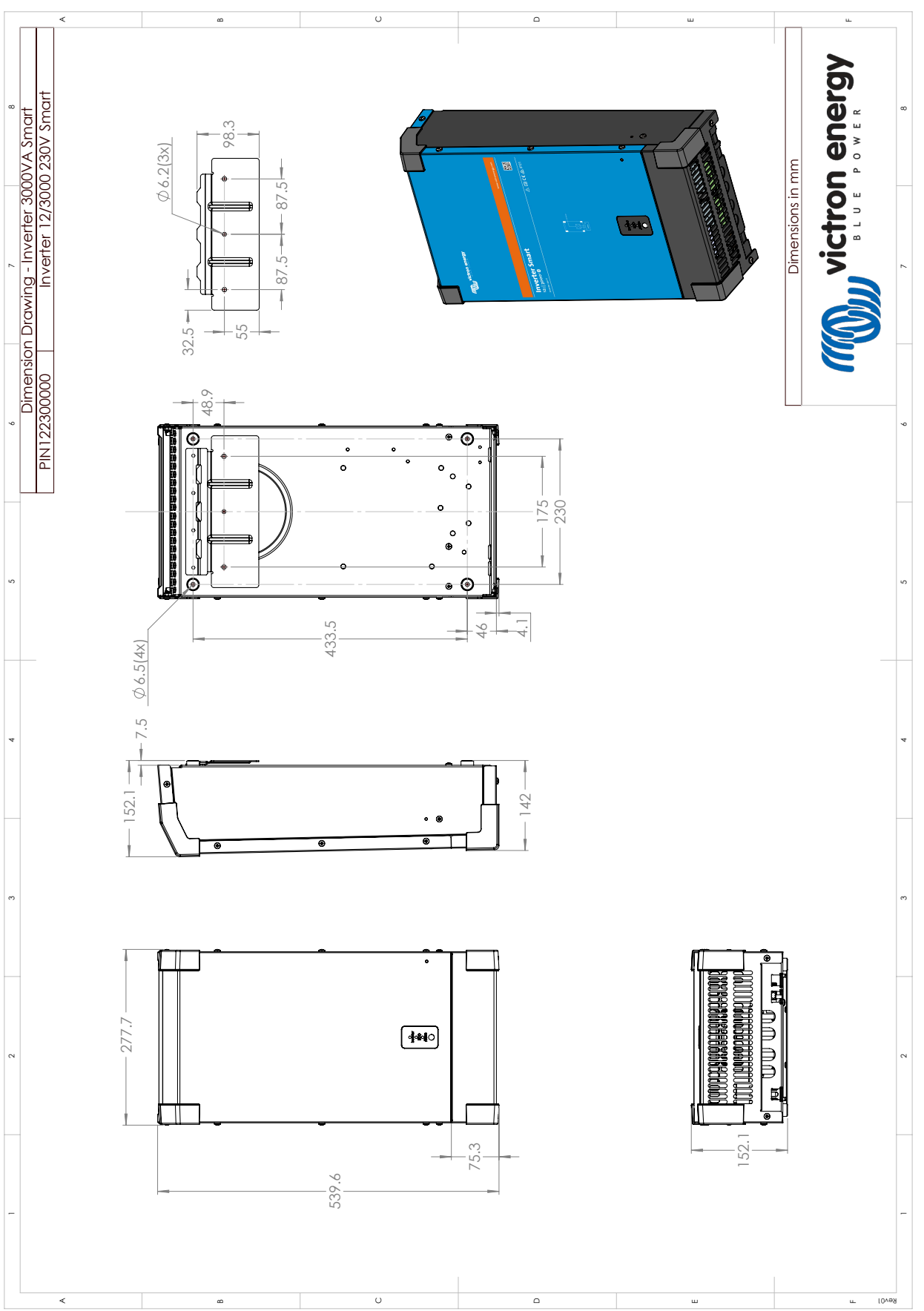

![](_page_26_Picture_4.jpeg)

<span id="page-27-0"></span>![](_page_27_Figure_1.jpeg)

![](_page_27_Figure_2.jpeg)

![](_page_27_Picture_4.jpeg)

<span id="page-28-0"></span>![](_page_28_Figure_1.jpeg)

![](_page_28_Figure_2.jpeg)

![](_page_28_Picture_4.jpeg)

![](_page_29_Figure_1.jpeg)

![](_page_29_Picture_3.jpeg)